## **Accessing Your Jaguar Email**

1. Point your browser to:

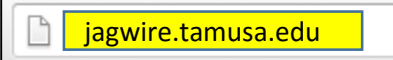

2. Enter your A&M-San Antonio User Name and Password and click Login

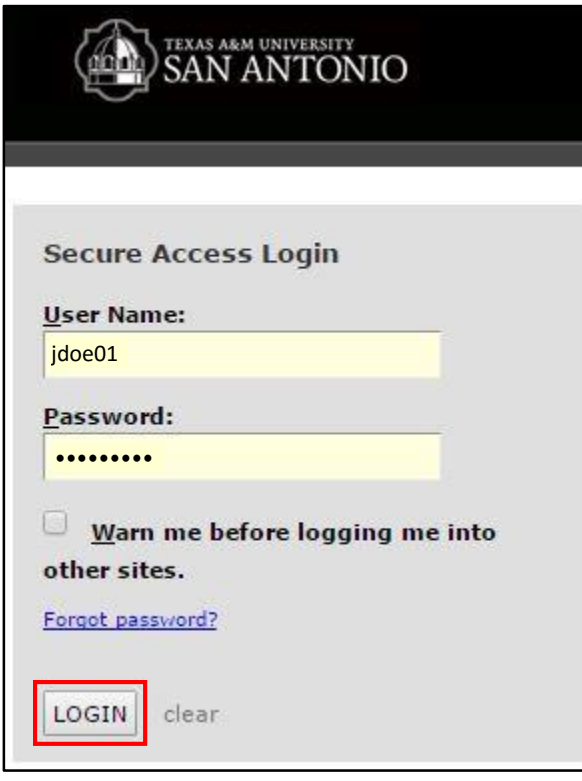

3. Click on the Jaguar Email icon at the top right of the page

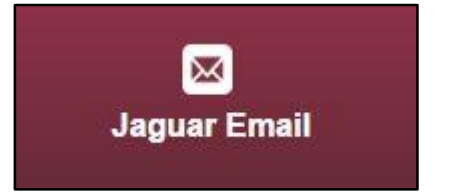

## \*If you are prompted to login again, follow step 4. Otherwise go to step 5.

4. Login to Office 365 with your Email and Password (your email is your user name with @jaguar.tamu.edu after it) then click Sign in

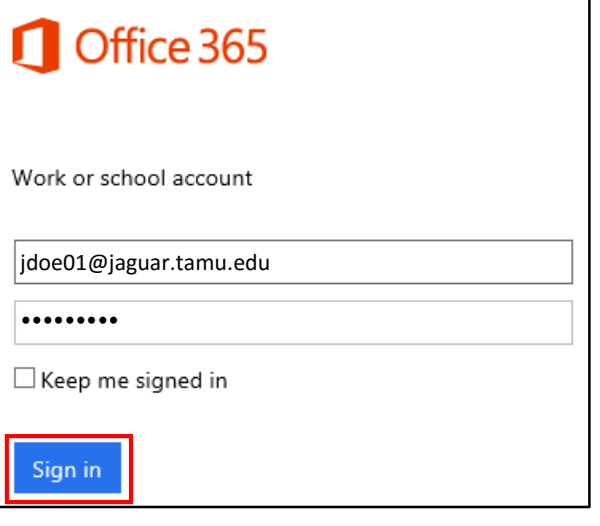

6. You will be taken to your Jaguar Email Inbox. Click a message in the list to view it on the right. Click Delete if you no longer want the message. Click New to create a new email message

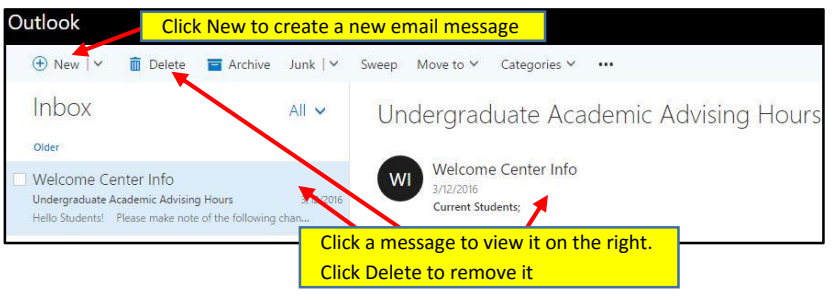

5. You can click on your profile picture at the top right of the page to see your email address and update your email photo and profile information

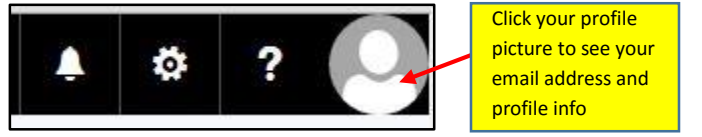

If you need any further assistance with your Jaguar Email, please contact the ITS Helpdesk at: **(210) 784-HELP (4357)**